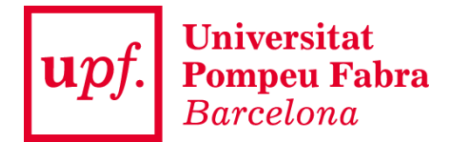

# Instal·lació del Client SAC

#### **IMPORTANT: Recorda reiniciar el teu ordinador després de la instal·lació**

### **1.- Executa l'arxiu descarregat fent doble clic.**

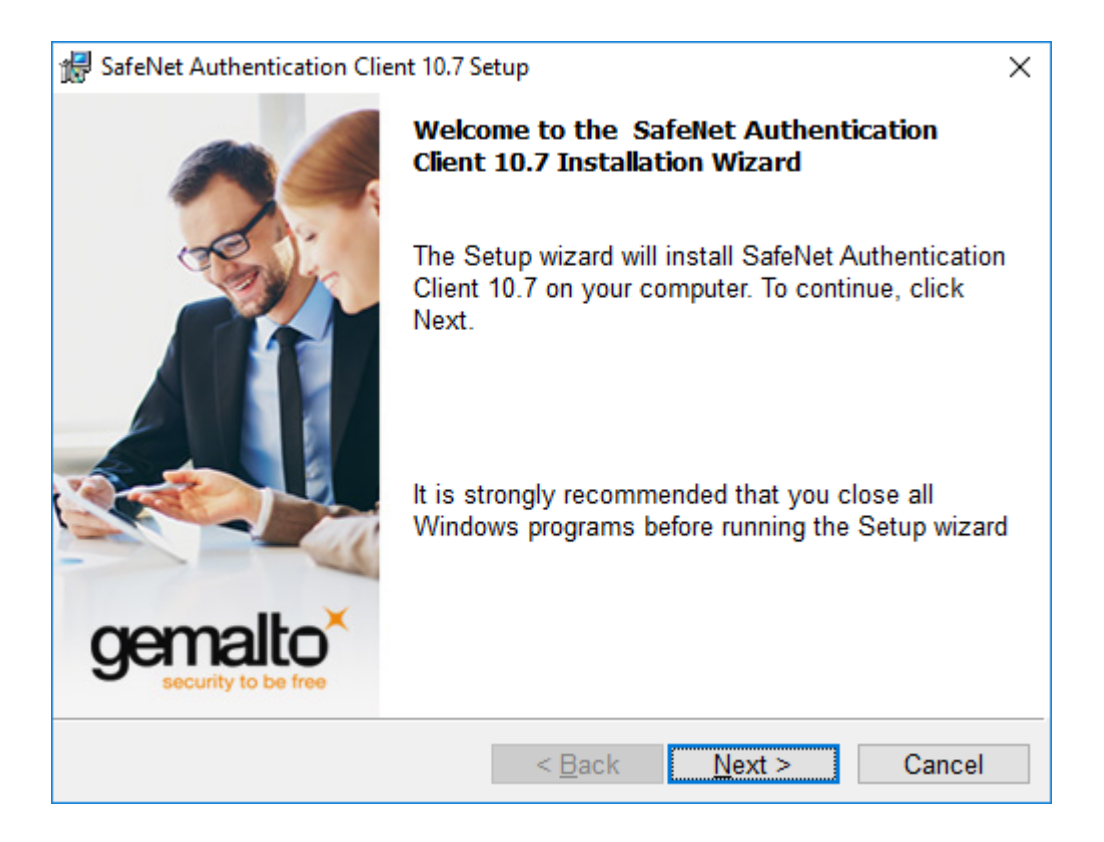

**2.- Prémer damunt del botó "NEXT".**

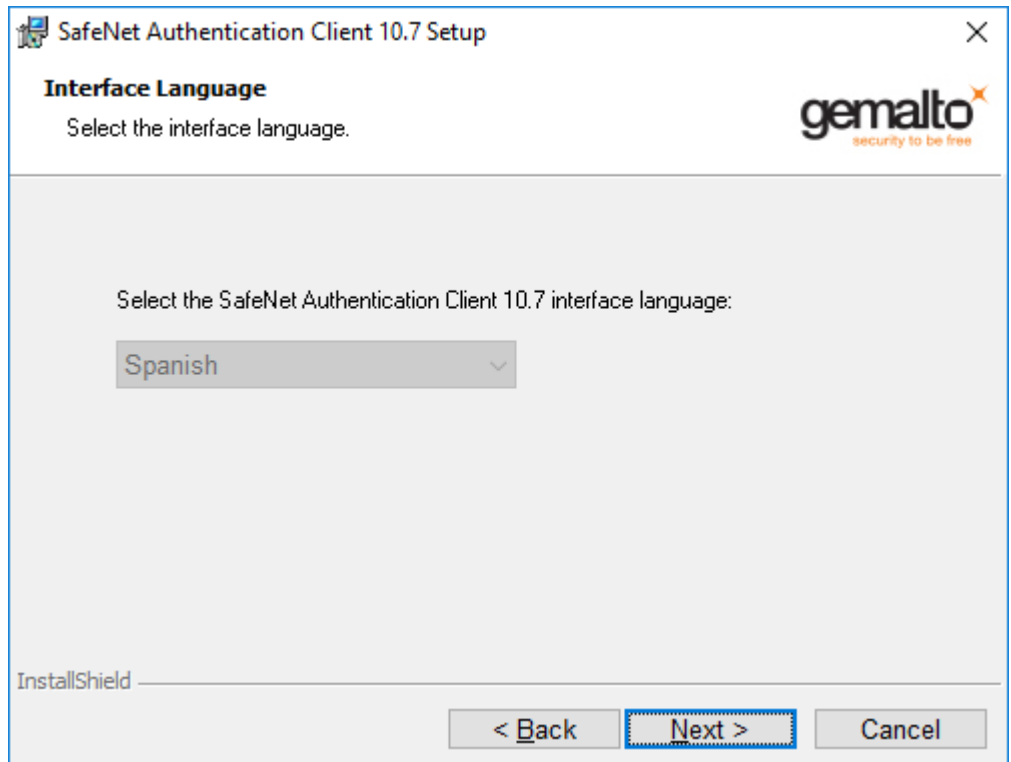

## **3.- Prémer damunt del botó "NEXT".**

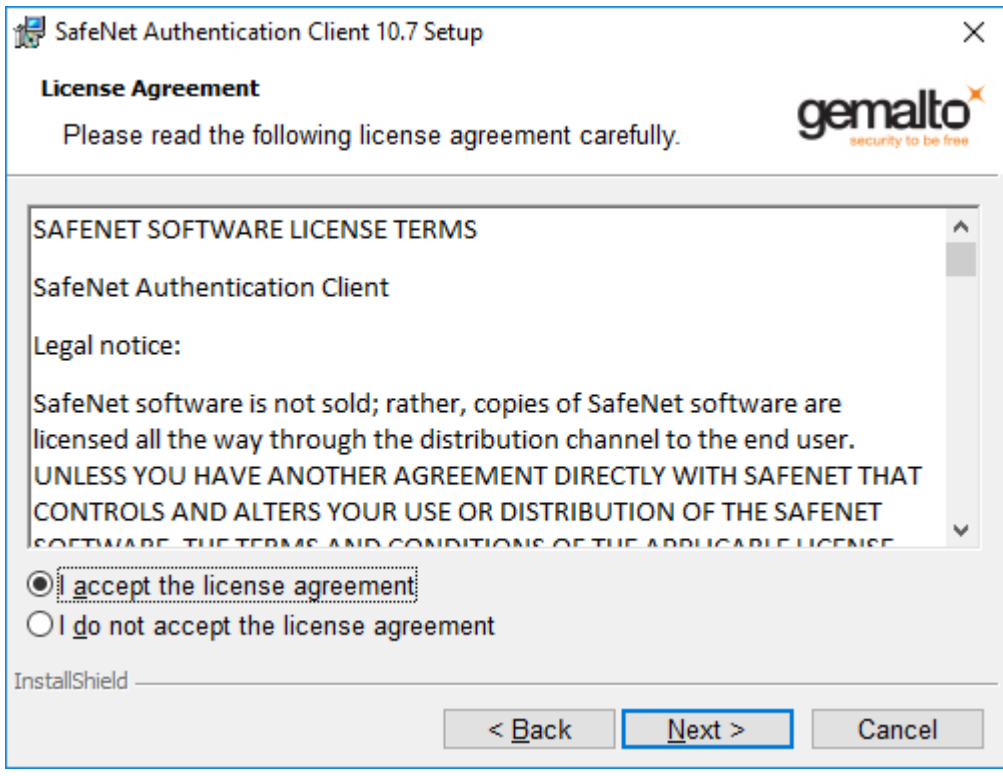

**4.- Marcar "I accept the license agreement" i prémer damunt del botó "NEXT".**

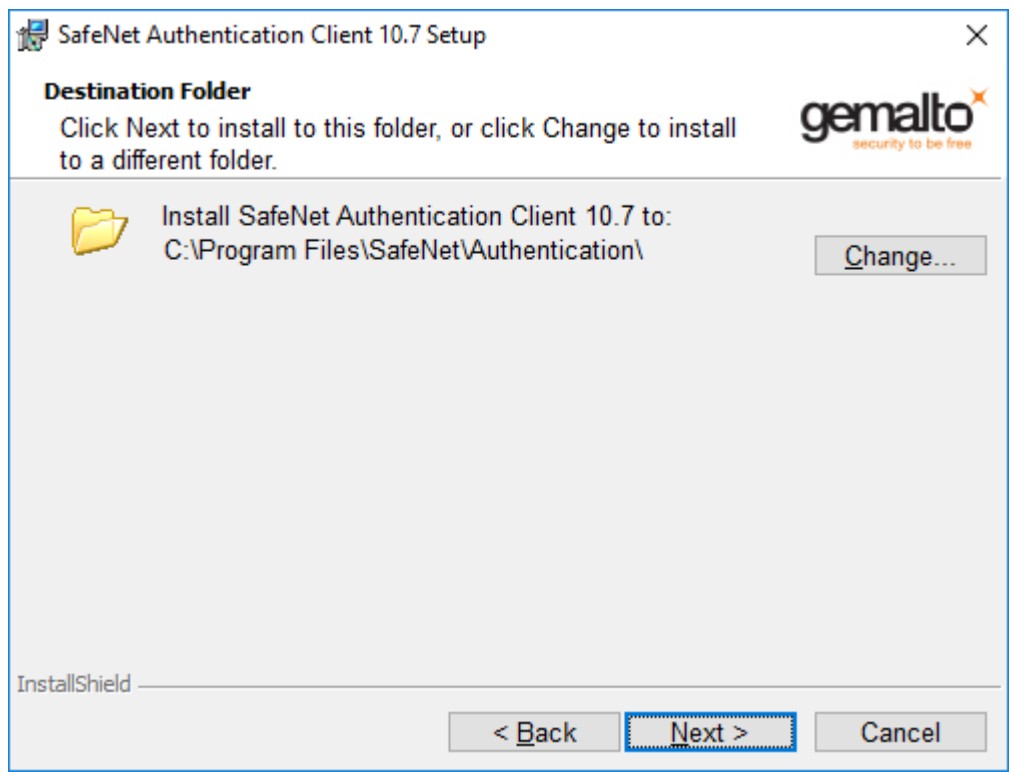

# **5.- Prémer damunt del botó "NEXT".**

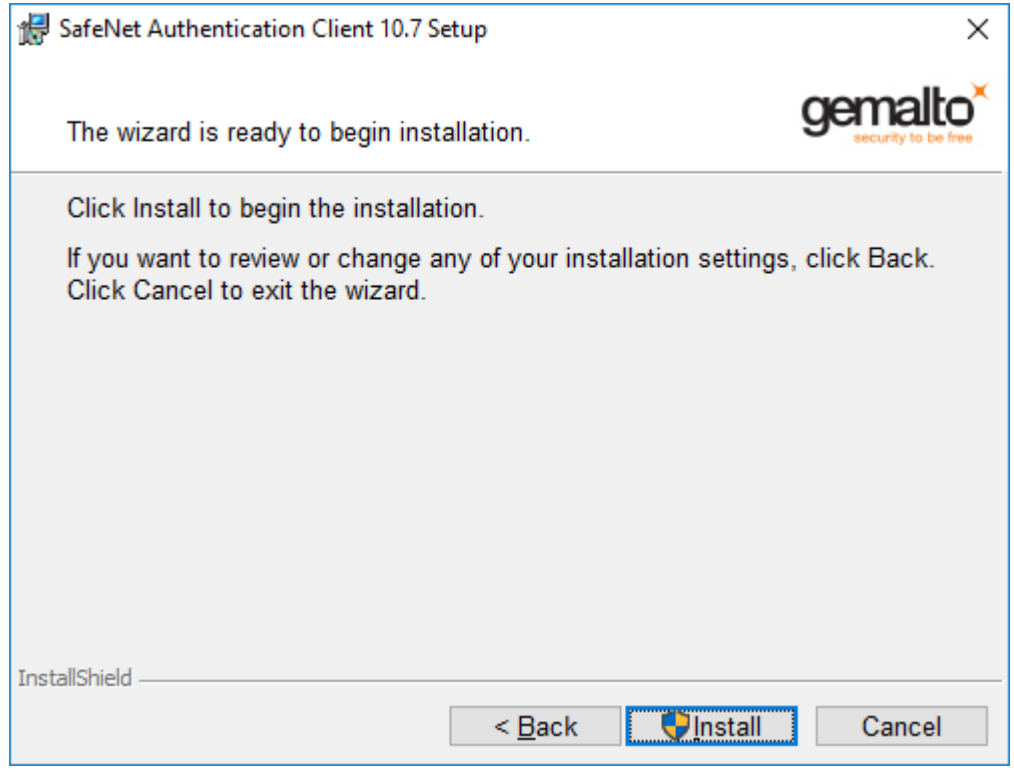

# **5.- Prémer damunt del botó "INSTALL".**

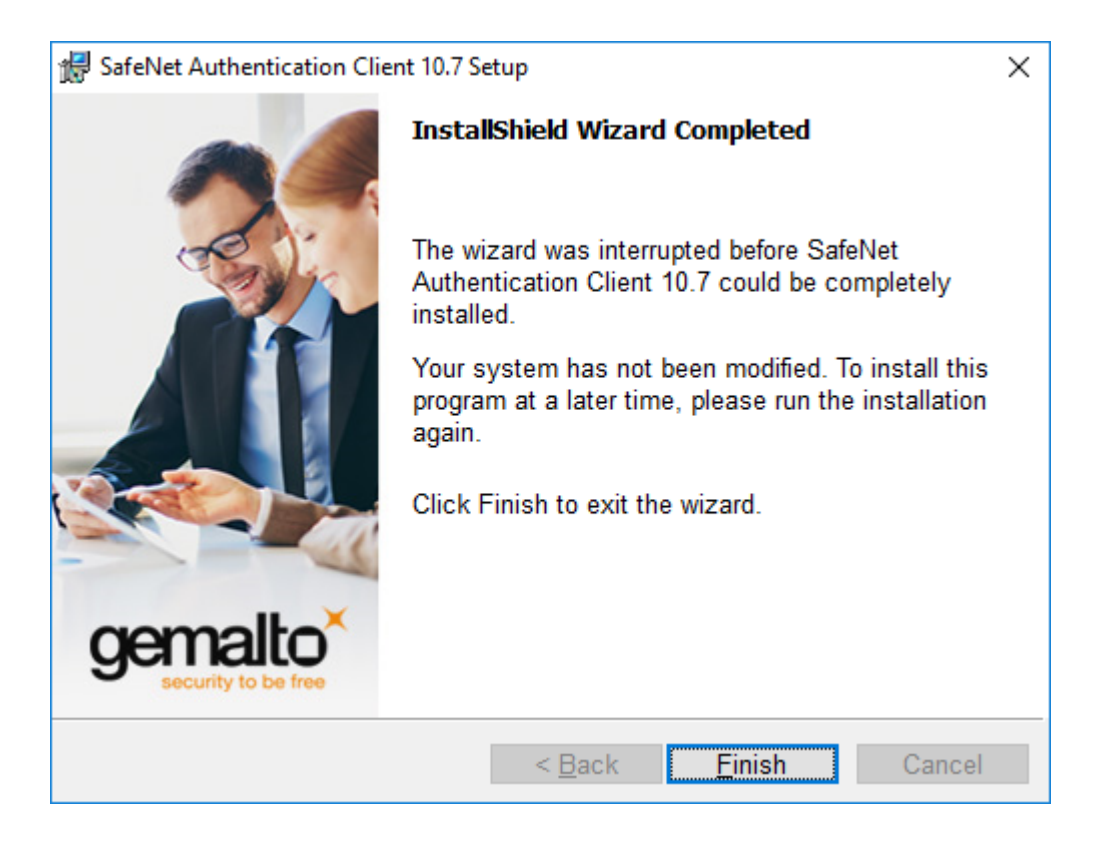

- **6.- Prémer damunt del botó "FINISH".**
- **7.- Reiniciar el vostre ordinador.**